# brother

# **Snabbguide**

## Etikettskrivare QL-710W/720NW

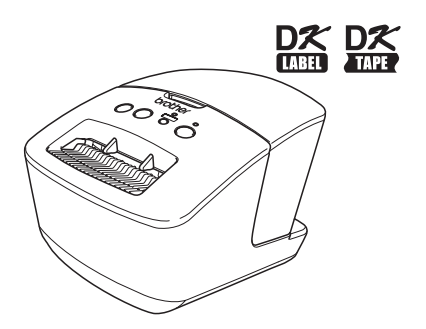

Försäkra dig om att du läser igenom och förstår snabbguiden innan du använder maskinen. Vi rekommenderar att du förvarar den på en lättåtkomlig plats för framtida bruk. Alla modeller är inte tillgängliga i alla länder.

**www.brother.com** SWE

Tack för att du har köpt Brother QL-710W/720NW.

I den här bruksanvisningen beskrivs kortfattat de steg som ska tas innan du kan börja använda QL-710W/720NW.

Mer information finns i bruksanvisningen. Bruksanvisningen finns i mappen Bruksanvisningar på medföljande cd-skiva.

Vi rekommenderar starkt att du läser bruksanvisningen noggrant innan du använder Brother QL-710W/720NW och sedan förvarar den på en lättåtkomlig plats för framtida bruk.

#### **Vi tillhandahåller service och support för användare som registrerar sina produkter på vår webbplats. Vi rekommenderar att du tar den här möjligheten att registrera dig hos oss genom att besöka oss på:**

#### **Användarregistrering online http://register.eu.brother.com/**

#### **Online-supportsida http://support.brother.com/**

**OBS:** Det är möjligt att få tillgång till webbplatserna ovan från fönstret för användarregistrering online på medföljande cd-skiva. Vi ser fram emot din registrering.

#### **Konformitetsförklaring (endast Europa)**

Vi på Brother Industries, Ltd. 15-1, Naeshiro-cho, Mizuho-ku, Nagoya, 467-8561, Japan

försäkrar att den här produkten överensstämmer med gällande krav i alla aktuella direktiv och regelverk som tillämpas inom EU.

Denna konformitetsförklaring kan hämtas från vår webbplats. Besök http://support.brother.com/ → välj Europe → välj ditt land → välj modell → välj Bruksanvisningar och önskat språk. Klicka sedan på Sök → välj Konformitetsförklaring → klicka på Hämta Informationen hämtas som en PDF-fil.

#### **Internationellt ENERGY STAR®-uttalande om överensstämmelse**

Syftet med det internationella ENERGY STAR®-programmet är att främja utvecklingen och populariseringen av energieffektiv kontorsutrustning. I egenskap av ENERGY STAR®-partner har, Brother Industries, Ltd. fastställt att denna produkt uppfyller ENERGY STAR<sup>®</sup>riktlinjerna för energieffektivitet.

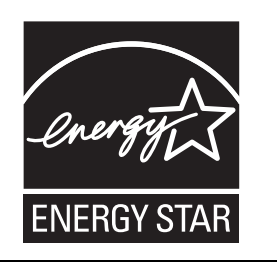

#### **VIKTIG KOMMENTAR**

Denna produkt är endast godkänd för användning i inköpslandet. Använd inte produkten i andra länder än inköpslandet eftersom det kan medföra problem med den trådlösa telekommunikationen och strömspänningen.

Denna produkt stöder Windows® XP/Windows Vista®/Windows® 7/Windows Server® 2003/Windows Server® 2008/ Mac OS X 10.5.8-10.7.

Windows<sup>®</sup> XP i detta dokument representerar Windows<sup>®</sup> XP Professional och Windows<sup>®</sup> XP Home Edition. Windows<sup>®</sup> XP i detta dokument representerar inte Windows<sup>®</sup> XP x64 Edition. Windows Vista<sup>®</sup> i detta dokument representerar alla versioner av Windows Vista<sup>®</sup>. Windows<sup>®</sup> 7 i detta dokument representerar alla versioner av Windows<sup>®</sup> 7. Windows Server<sup>®</sup> 2003 i detta dokument representerar Windows Server<sup>®</sup> 2003, Windows Server<sup>®</sup> 2003 R2. Windows Server<sup>®</sup> 2003 i detta dokument representerar inte Windows Server<sup>®</sup> 2003 x64 Edition. Windows Server® 2008 i detta dokument representerar alla versioner av Windows Server® 2008 och Windows Server® 2008 R2.

# <span id="page-2-0"></span>**Innehåll**

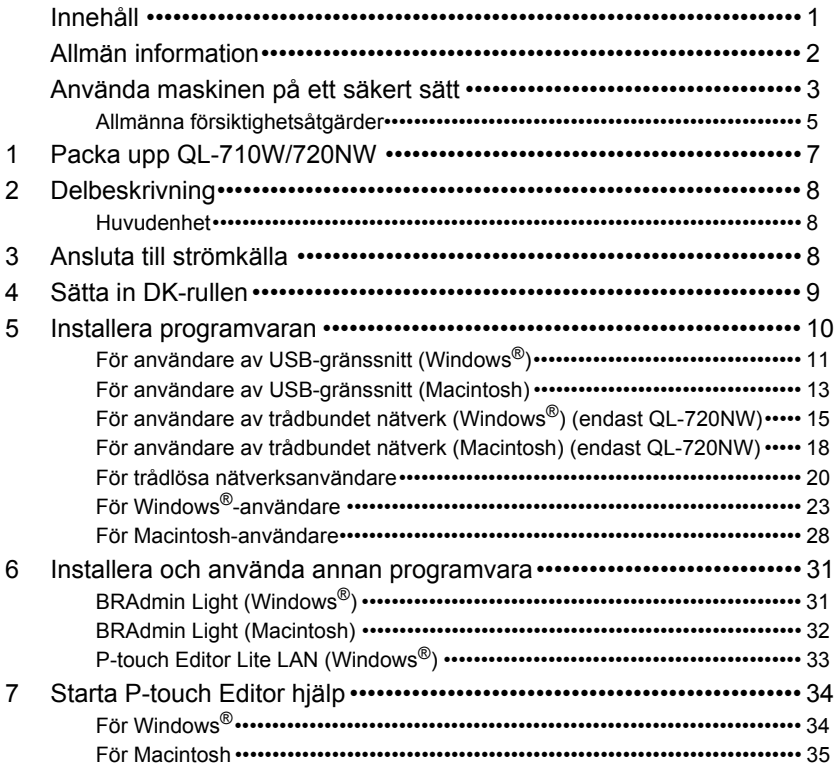

# <span id="page-3-0"></span>**Allmän information**

#### **Kommentar om utgåva och publicering**

Denna bruksanvisning har sammanställts och publicerats under överinseende av Brother Industries, Ltd. och innehåller de senaste produktbeskrivningarna och specifikationerna. Innehållet i bruksanvisningen och produktspecifikationerna kan ändras utan föregående meddelande.

Brother förbehåller sig rätten att göra ändringar utan föregående meddelande av specifikationer och material häri och är inte ansvarig för några skador (inklusive följdskador) som uppstår på grund av användande av materialet som presenteras, inklusive men inte begränsat till typografiska och andra fel som rör publiceringen.

Skärmbilder i bruksanvisningen kan se olika ut beroende på det operativsystem och den skrivare du använder.

© 2012 Brother Industries, Ltd. Med ensamrätt.

#### **Varumärken**

Brotherlogotypen är ett registrerat varumärke som tillhör Brother Industries, Ltd. Brother är ett registrerat varumärke som tillhör Brother Industries, Ltd.

Microsoft, Windows Vista, Windows Server och Windows är antingen registrerade varumärken eller varumärken som tillhör Microsoft Corp. i USA och/eller andra länder.

Apple, Macintosh, Mac OS, iPhone, iPod touch, iPad och Safari är varumärken som tillhör Apple Inc. och är registrerade i USA och andra länder.

Wi-Fi och Wi-Fi Alliance är registrerade varumärken som tillhör Wi-Fi Alliance.

Wi-Fi Protected Setup, WPA och WPA2 är varumärken som tillhör Wi-Fi Alliance. Android är ett varumärke som tillhör Google Inc.

Namnen på annan programvara eller produkter som används i dokumentet är varumärken eller registrerade varumärken som tillhör respektive företag som utvecklade dem. Alla ägare vars programnamn nämns i detta dokument har ett licensavtal för programvaran som är specifikt för de program som ägs av respektive företag.

Alla varumärkesnamn och produktnamn som finns i Brotherprodukterna, relaterade dokument och andra material är varumärken eller registrerade varumärken som tillhör respektive företag.

### **Symboler som används i den här bruksanvisningen**

Symbolerna som används i hela bruksanvisningen är som följer:

Symbolen visar information eller riktlinjer som bör följas. Om de ignoreras kan detta leda till personskada, maskinskada eller funktionsfel.

Symbolen visar information eller anvisningar som kan hjälpa dig att få en bättre förståelse för hur du kan använda maskinen på ett mer effektivt sätt.

### **Licensinformation om Open Source**

Denna produkt innehåller öppen programvara.

Licens- och copyrightinformation för Open Source finns på den medföljande cd-skivan.

(För Windows®) "X:\Licence.txt" (där X är din enhetsbokstav).

(För Macintosh) Dubbelklicka på ikonen för cd-skivan på skrivbordet. Dubbelklicka sedan på ikonen Verktygsprogram. Licence.rtf visas.

## <span id="page-4-0"></span>**Använda maskinen på ett säkert sätt**

Läs och förstå alla dessa anvisningar, samt bevara dem för senare referens. Följ alla varningar och anvisningar som markerats på produkten.

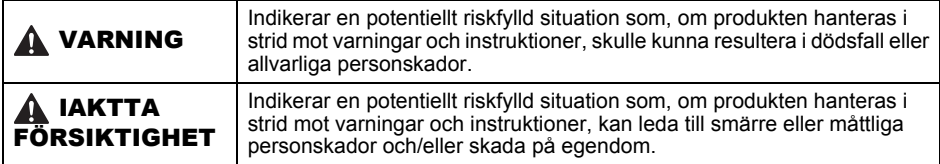

Följande symboler används i bruksanvisningarna för produkten:

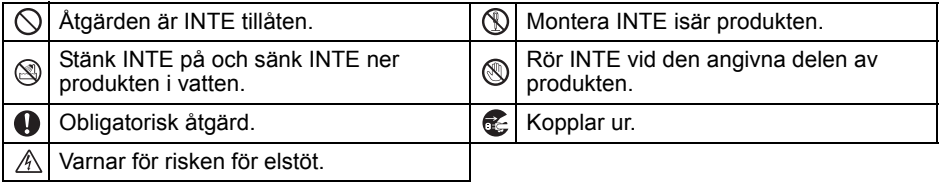

### Använda maskinen på ett säkert sätt

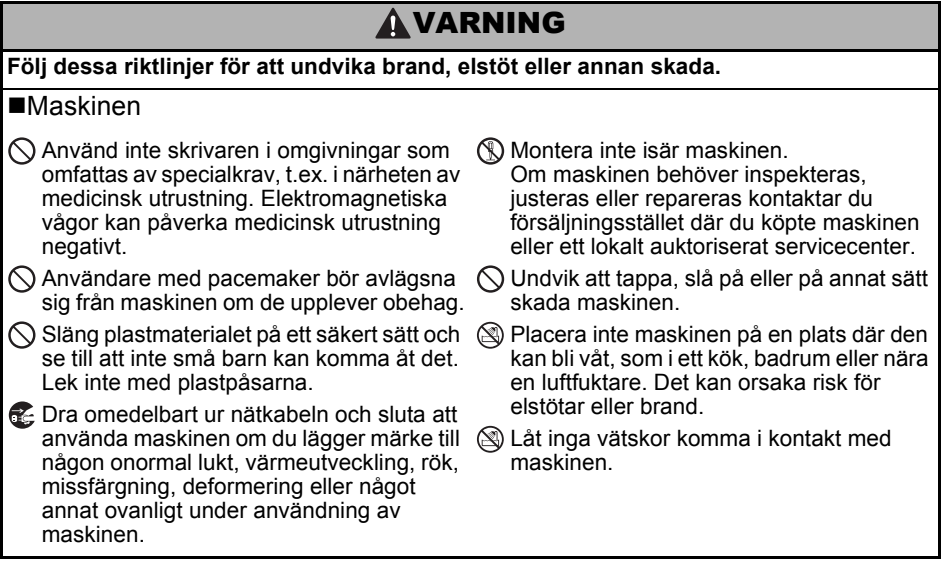

## **AVARNING**

Använd inte skrivaren med ett främmande Var noga med att stänga av maskinen och föremål inuti. Undvik att tappa metallföremål som exempelvis gem eller häftstift i maskinen. Om vatten eller främmande föremål kommer in i maskinen kopplar du ur nätkabeln och tar bort det främmande föremålet. Om det är nödvändigt kontaktar du försäljningsstället där du köpte maskinen eller ett lokalt auktoriserat servicecenter.  $\bigcirc$  Låt inga organiska lösningsmedel (bensen, förtunningsmedel, nagelborttagningsmedel, luftrengörare osv.) komma i kontakt med maskinen och de anslutna kablarna. Om det sker kan utrustningen deformeras eller upplösas vilket medför risk för elstötar eller brand.  $\mathbb A$  Vidrör inte maskinen under kraftiga åskväder eftersom det finns risk för elstötar. ta ur nätkabeln från eluttaget när du rengör maskinen. I annat fall kan det orsaka elstötar eller brandfara. Ta aldrig isär maskinen eller låt den bli våt eftersom det medför risk för brand och elstötar. **A** Använd inte förtunningsmedel, bensen, alkohol eller några andra organiska lösningsmedel när du rengör maskinen. Det kan skada ytans finish. Använd en mjuk, torr trasa för att rengöra maskinen. Ställ inte tunga föremål eller föremål som innehåller vatten på maskinen. Om vatten eller främmande föremål kommer in i maskinen kontaktar du försäljningsstället där du köpte maskinen eller ett lokalt auktoriserat servicecenter. Om du fortsätter att använda maskinen med vatten eller främmande föremål i maskinen kan det leda till maskin- eller personskada. **Följ dessa riktlinjer för att undvika brand, elstöt eller annan skada.** Nätkabel  $\bigcirc$  Använd endast en strömkälla med korrekt spänning (220-240 V AC) för maskinen. Använd endast den nätkabel som medföljer maskinen.  $\mathbb A$  Hantera inte nätkabeln eller kontakten med våta händer.  $\bigcirc$  Överbelasta inte eluttag med för många apparater och stick inte in nätkabeln i ett skadat eluttag.  $\bigcirc$ Du får inte skära i nätkabeln eller på annat sätt skada eller ändra den och undvik att placera tunga föremål på nätkabeln. **O** Ta ut stickkontakten regelbundet från eluttaget och rengör stiften och ytan mellan stiften. Om du lämnar kontakten i eluttaget för en längre tid kommer damm att samlas vid kontaktstiftens bas. Det kan orsaka en kortslutning som kan leda till en brand. Använd inte nätkabeln om den har skadats. Se till att nätkabeln är korrekt ansluten till eluttaget. **OD** Dra inte i nätkabeln när du drar ut kontakten ur eluttaget. Det kan orsaka risk för elstötar eller brand.  $\bigcirc$  Böj, bryt eller skada inte sladden på något sätt då det kan leda till risk för elstötar, brand eller maskinfel.  $\bigcirc$  Använd inte förlängningskabel eftersom det kan leda till risk för brand, elstötar och maskinskada.

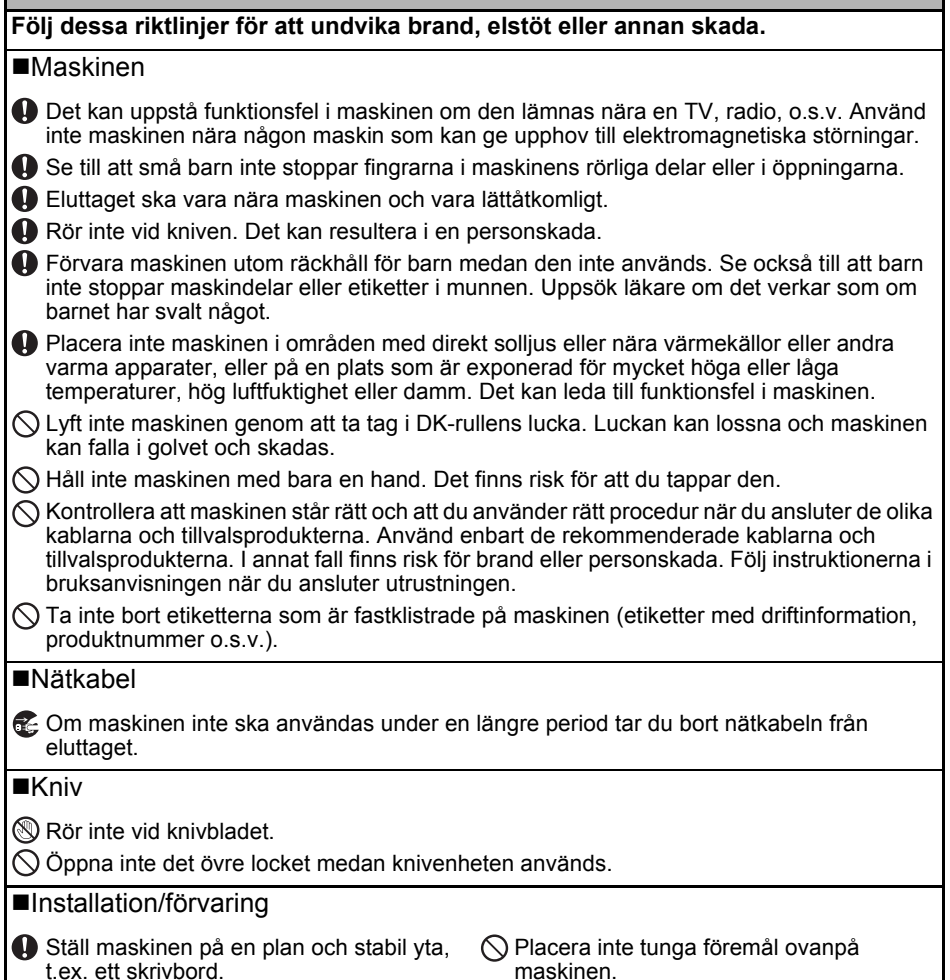

## <span id="page-6-0"></span>**Allmänna försiktighetsåtgärder**

#### ■Maskinen

- Maskinen är en precisionsmaskin. Undvik att tappa, slå på eller på annat sätt skada maskinen.
- Lyft inte maskinen genom att ta tag i DK-rullesutrymmets lucka. Luckan kan lossna och maskinen kan falla i golvet och skadas.
- Sätt inte in föremål i eller blockera etikettutmatningen, USB-porten, den seriella porten eller LAN-porten.
- Använd endast gränssnittskabeln (USB-kabel) som medföljer maskinen.
- Om maskinen inte ska användas under en längre period, tar du bort DK-rullen från maskinen.
- Försök inte att skriva ut etiketter medan DK-rullens lucka är öppen.

#### DK-rulle (DK-etikett och DK-tape)

- Använd endast originaltillbehör och förbrukningsartiklar från Brother (märkta med  $\frac{DZ}{D}$ ,  $\frac{DZ}{D}$ ). Använd inte tillbehör eller förbrukningsartiklar som inte är godkända.
- Om etiketten fästs på en våt, smutsig eller oljig yta kan det lätt hända att den lossnar. Innan du sätter fast etiketten ska du rengöra den yta som etiketten ska placeras på.
- DK-rullar består av termopapper eller film vars färg kan blekas eller vars ändar kan lossna om den utsätts för ultraviolett strålning, blåst eller regn.
- Utsätt inte DK-rullarna för direkt solljus, höga temperaturer, hög luftfuktighet eller damm. Förvara på en sval och mörk plats. Använd DK-rullarna så snart som möjligt efter att paketet har öppnats.
- Om etikettens utskrivna yta repas av naglar eller metallföremål, eller om du vidrör den utskrivna ytan med händer som är fuktiga av vatten eller svett, kan färgen förändras eller blekas.
- Fäst inte etiketter på personer, djur eller växter. Fäst inte heller etiketter på allmän eller privat egendom utan tillstånd.
- Eftersom DK-rullens ände är tillverkad för att inte fästa vid etikettspolen är det möjligt att den sista etiketten på rullen inte beskärs korrekt. Om det händer, tar du bort återstående etiketter, sätter i en ny DK-rulle och skriver ut den senaste etiketten igen. Observera: Som en kompensation kan antalet DK-etiketter på varje DK-rulle vara fler än vad som anges på paketet.
- När en etikett tas bort efter att den fästs på en yta kan det bli kvar en del av etiketten.
- Var noga med att följa instruktionerna i din CD/DVD-spelares bruksanvisning för hur du applicerar CD/DVD-etiketter innan du använder CD/DVD-etiketter.
- Använd inte CD/DVD-etiketter i en CD/DVD-spelare med inmatningsspringa, till exempel en cd-spelare i en bil där skivan skjuts in i cd-spelaren.
- Lossa inte CD/DVD-etiketten när du har klistrat fast den på skivan. Det kan göra att en del av ytan försvinner och skivan skadas.
- Applicera inte CD/DVD-etiketter på CD/DVD-skivor gjorda för användning med bläckstråleskrivare. Etiketterna lossnar lätt från sådana skivor och att använda skivor med lossade etiketter kan leda till förlorad eller skadad information.
- Använd applikatorn som medföljer CD/DVD-etikettrullarna när du fäster CD/DVD-etiketterna. Om du inte använder den kan det leda till skador på din CD/DVD-spelare.
- Användarna ansvarar själva för fastsättningen av CD/DVD-etiketterna. Brother ansvarar inte för eventuella förluster av information eller skador som orsakas av felaktig användning av CD/DVD-etiketter.
- Var försiktig så att du inte tappar DK-rullen.
- DK-rullarna innehåller termopapper och termofilm. Både etikett och utskrift kommer att blekas i solljus och värme. Använd inte DK-rullar för användning utomhus som kräver hållbarhet.
- Beroende på område, material och miljöförhållandena kan det hända att etiketten skalas av eller inte kan flyttas, eller att etikettens färg ändras eller överförs till andra föremål. Innan du sätter fast etiketten ska du kontrollera miljöförhållandena och materialet. Testa etiketten genom att fästa en liten del av den på en undanskymd del av den avsedda ytan.

#### ■Cd-skiva och programvara

- Repa inte cd-skivan eller utsätt den för höga eller låga temperaturer.
- Sätt inte tunga föremål, och tryck inte, på cd-skivan.
- Programvaran som finns på cd-skivan är endast avsedd att användas tillsammans med den här maskinen. Se mer information i licensen på cd-skivan. Denna programvara kan installeras på flera datorer för användning i ett kontor o.s.v.

# <span id="page-8-0"></span>**1 Packa upp QL-710W/720NW**

Kontrollera att paketet innehåller följande innan du använder skrivaren. Om några delar saknas eller är skadade ber vi dig kontakta din Brother-återförsäljare.

### **QL-710W/720NW**

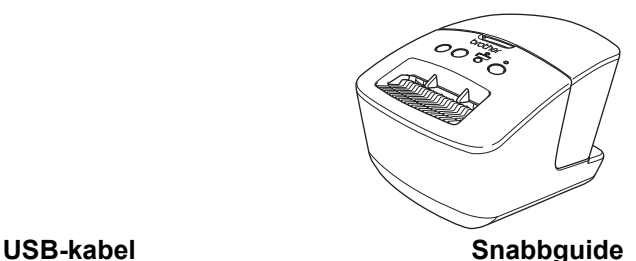

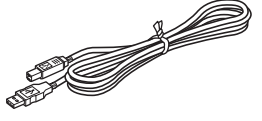

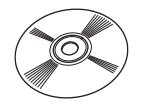

**Cd DK-etikett och tapeguide**

**Nätkabel**

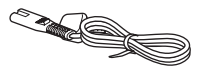

Stickkontakten kan vara olika beroende på land.

**DK-rulle (startrulle)**

# <span id="page-9-0"></span>**2 Delbeskrivning**

## <span id="page-9-1"></span>**Huvudenhet**

#### **Framsida Baksida**

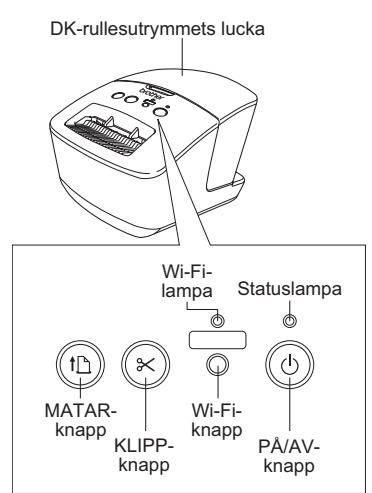

När Wi-Fi-lampan är tänd är de trådbundna nätverkanslutningarna inaktiverade.

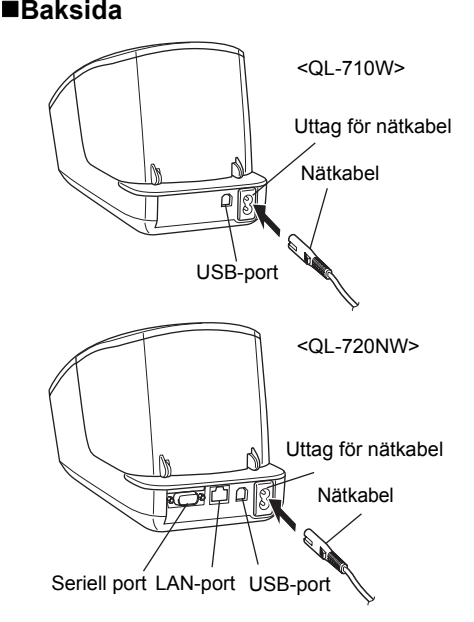

# <span id="page-9-2"></span>**3 Ansluta till strömkälla**

Anslut nätkabeln till QL-710W/720NW och anslut sedan nätkabeln till ett eluttag.

- Kontrollera att spänningen i eluttaget är 220-240 V AC innan du ansluter nätkabeln.
	- Dra ut nätkabeln ur eluttaget efter att du har slutat att använda QL-710W/720NW.
	- Dra inte i nätkabeln när du drar ut den ur eluttaget. Ledningen i nätkabeln kan skadas.
	- Anslut inte QL-710W/720NW till datorn förrän du anvisas att göra det när skrivardrivrutinen installeras.

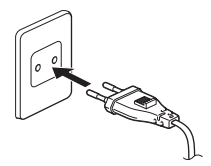

Stickkontakten kan vara olika beroende på land.

<span id="page-10-0"></span>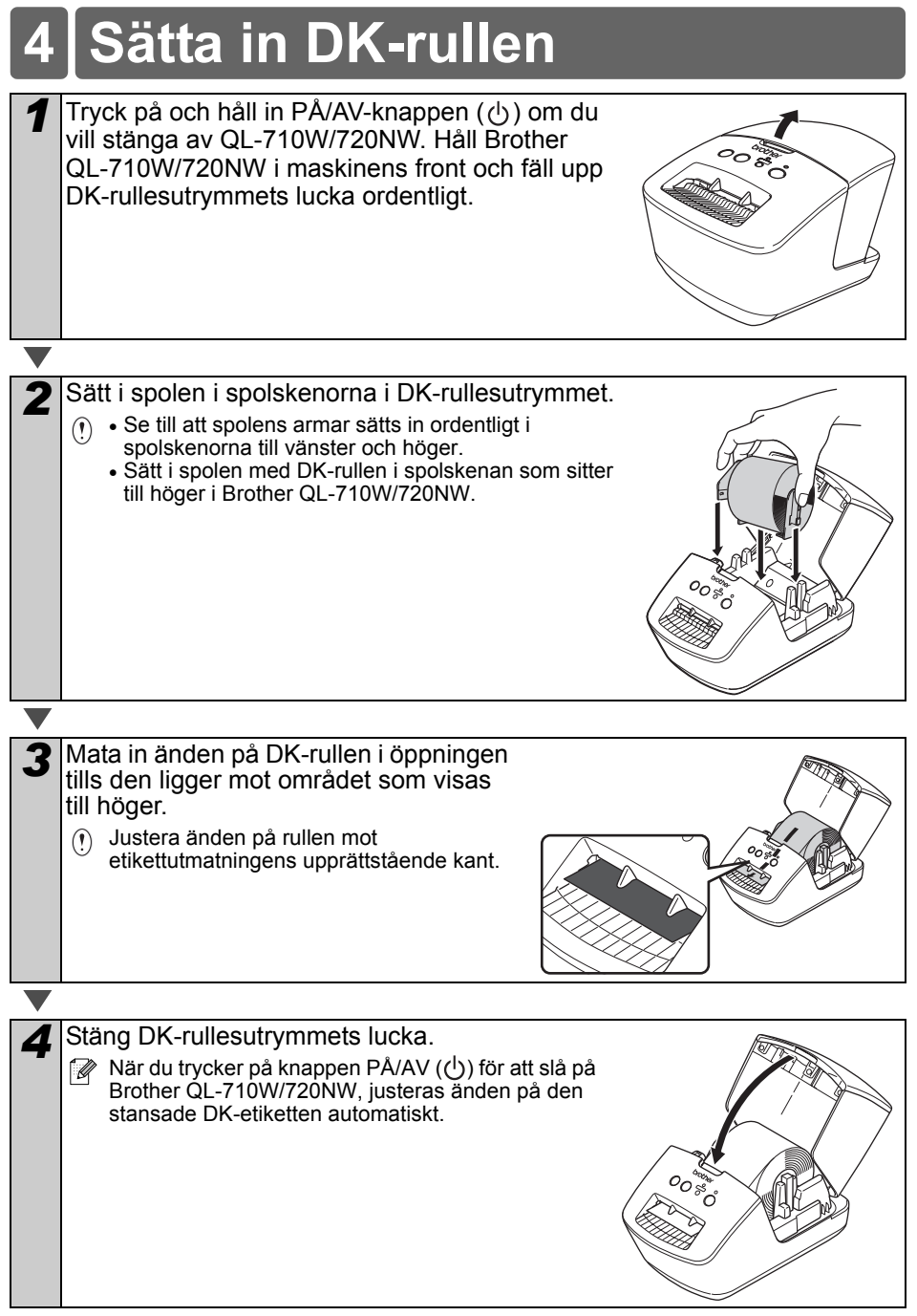

# <span id="page-11-0"></span>**5 Installera programvaran**

I det här avsnittet förklaras hur du installerar P-touch Editor 5.0, skrivardrivrutinen, P-touch Update Software samt Verktyg för skrivarinställning genom att använda alternativet Standardinstallation.

Rutinen för att installera programvaran beror på datorns operativsystem. Skärmbilderna kan se olika ut beroende på vilket operativsystem du använder. Under de följande stegen ser du QL-XXX. Tolka "XXX" som namnet på din skrivare. Skrivarnamnen i följande fönster kan skilja sig från namnet på skrivaren du har köpt.

Fönstren som visas kan variera mellan QL-710W och QL-720NW. Fönstren för QL-720NW används i beskrivningarna i den här bruksanvisningen.

Installationsproceduren kan komma att ändras utan meddelande.

Om datorn inte har en cd-läsare kan du hämta de senaste drivrutinerna, bruksanvisningarna och hjälpprogrammen för din modell från Brother Solutions Center på http://support.brother.com/. Vissa programvaror som finns med på cd-skivan kanske inte är tillgängliga för hämtning.

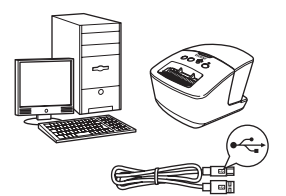

## **För USB-gränssnittskabel**

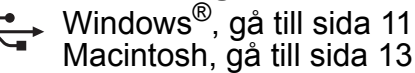

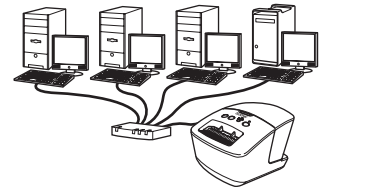

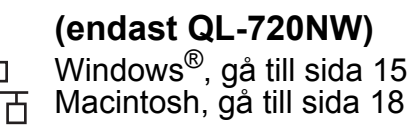

**För trådbundet nätverk** 

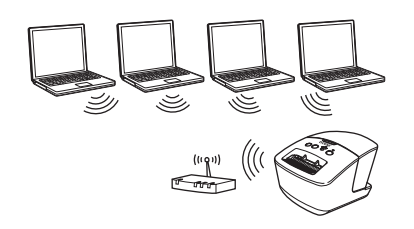

## **För trådlöst nätverk**

 $(9)$ Windows<sup>®</sup> och Macintosh, gå till [sida 20](#page-21-0)

## <span id="page-12-0"></span>**För användare av USB-gränssnitt (Windows**®**)**

#### **Före installationen**

Kontrollera att datorn är PÅ och du är inloggad med administratörsbehörigheter.

- ANSLUT INTE USB-kabeln än.  $\Omega$ 
	- Om några program är igång, stänger du dem.

#### **Installera programvaran för USB-gränssnittskabeln**

- *1* Sätt in cd-skivan med installationsprogrammet i cd-läsaren. Välj din skrivare om skärmen med modellnamn visas. Välj språk om skärmen med språk visas. **Om menyn för cd-skivan inte** 
	- visas automatiskt öppnar du filerna på cd-skivan och dubbelklickar på [**Start.exe**].

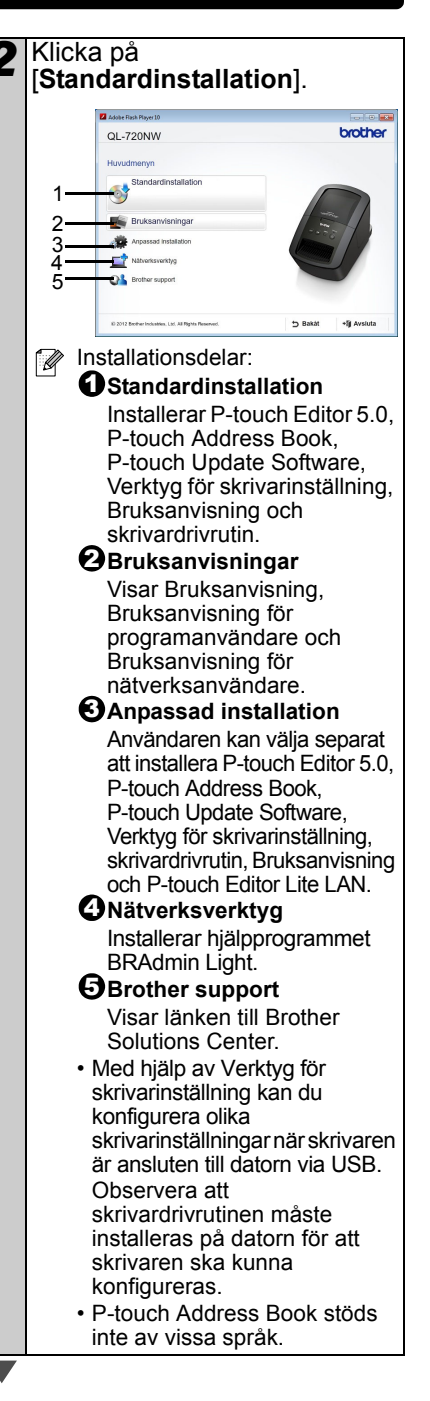

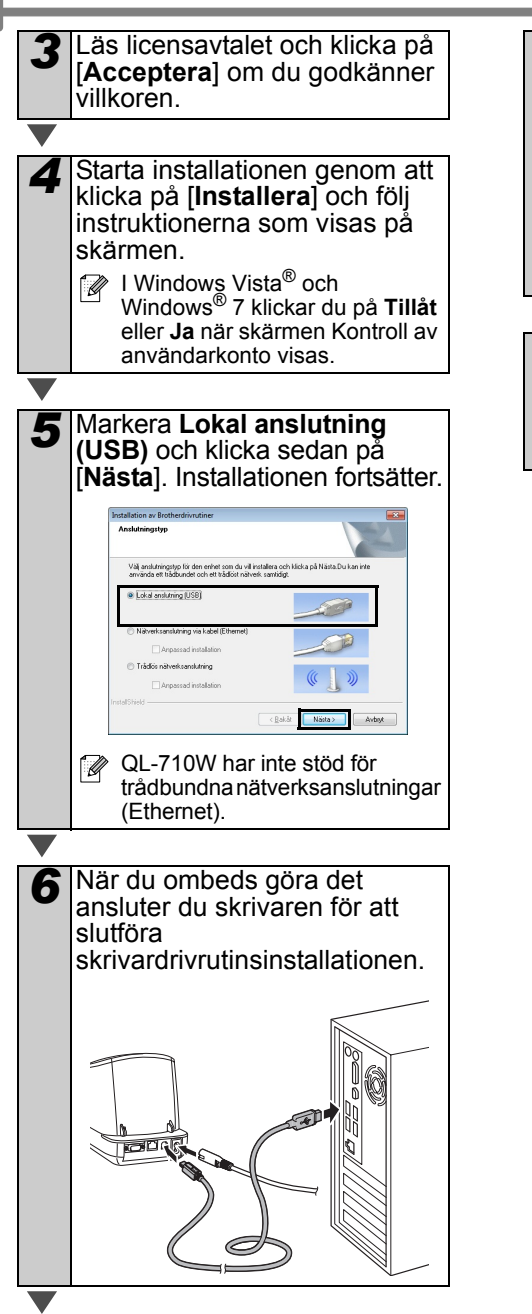

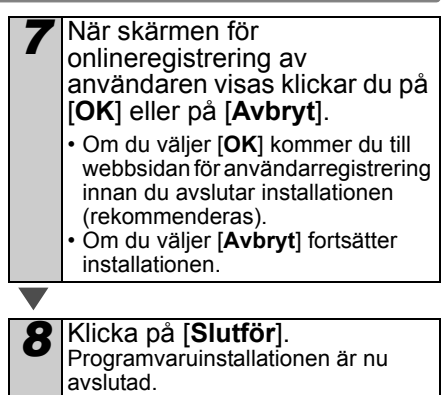

Klicka på [**Starta om**] när du ombeds starta om datorn.

## <span id="page-14-0"></span>**För användare av USB-gränssnitt (Macintosh)**

#### **Före installationen**

Kontrollera att maskinen är ansluten till eluttaget och att Macintosh-datorn är PÅ. Du måste vara inloggad med administratörsbehörigheter.

#### **Anslut USB-kabeln**

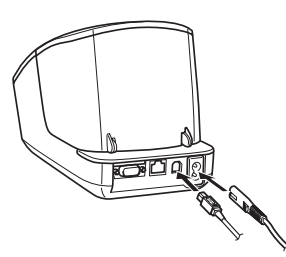

Om du ansluter skrivaren till  $\Omega$ Macintosh-datorn med en USB-hubb kan det hända att den inte identifieras korrekt. Anslut i så fall skrivaren direkt till Macintosh-datorns USB-port.

#### **Installera programvaran för USB-gränssnittskabeln**

*1* Sätt in cd-skivan med installationsprogrammet i cd-läsaren.

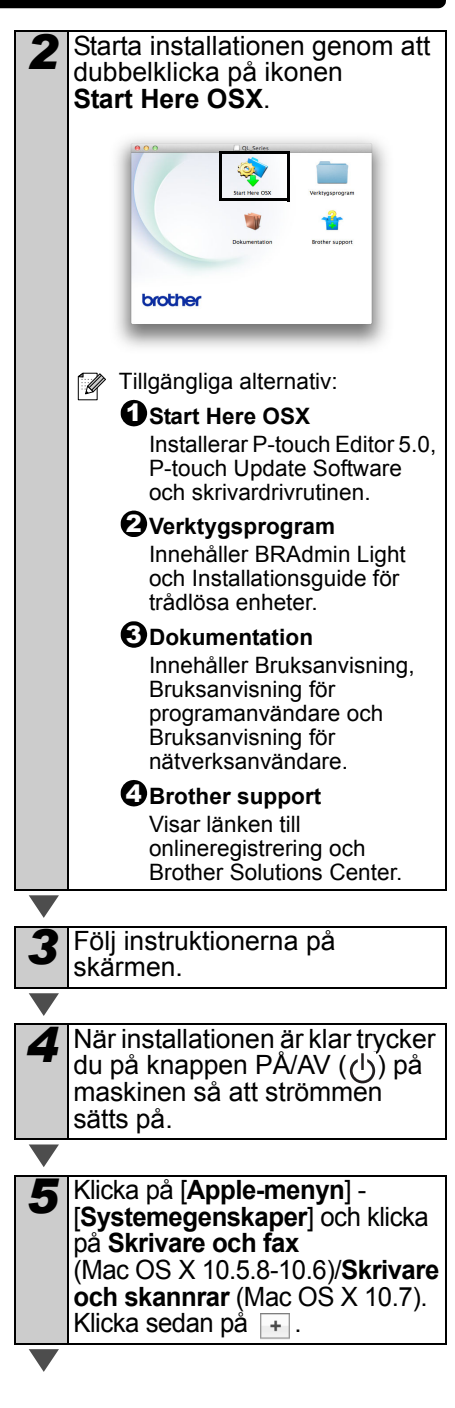

**6** Klicka på +. Välj<br>**Brother QL-XXX** i listan och klicka på [**Lägg till**] så att skrivaren läggs till i **Skrivare och fax** (Mac OS X 10.5.8-10.6)/ **Skrivare och skannrar** (Mac OS X 10.7).

*7* När skärmen **Skrivare och fax/Skrivare och skannrar** visas igen kontrollerar du att **Brother QL-XXX** har lagts till och stänger skärmen **Skrivare och fax/Skrivare och skannrar**. Nu kan du använda maskinen.

Nu är programinstallationen klar.

## <span id="page-16-0"></span>**För användare av trådbundet nätverk (Windows**®**) (endast QL-720NW)**

### **Före installationen**

Kontrollera att datorn är PÅ och du är inloggad med administratörsbehörigheter.

- Om några program är igång, stänger  $\bigcap$ du dem.
- **Anslut nätverkskabeln och tryck**  på knappen PÅ/AV ((<sup>|</sup>)) **på maskinen så att den startar**

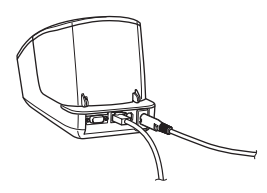

Kontrollera att Wi-Fi-lampan på skrivaren inte lyser.

### **Installera programvaran för trådbundna nätverk**

- *1* Sätt in cd-skivan med installationsprogrammet i cd-läsaren. Välj din skrivare om skärmen med modellnamn visas. Välj språk om skärmen med språk visas.
	- **Om menyn för cd-skivan inte** visas automatiskt öppnar du filerna på cd-skivan och dubbelklickar på [**Start.exe**].

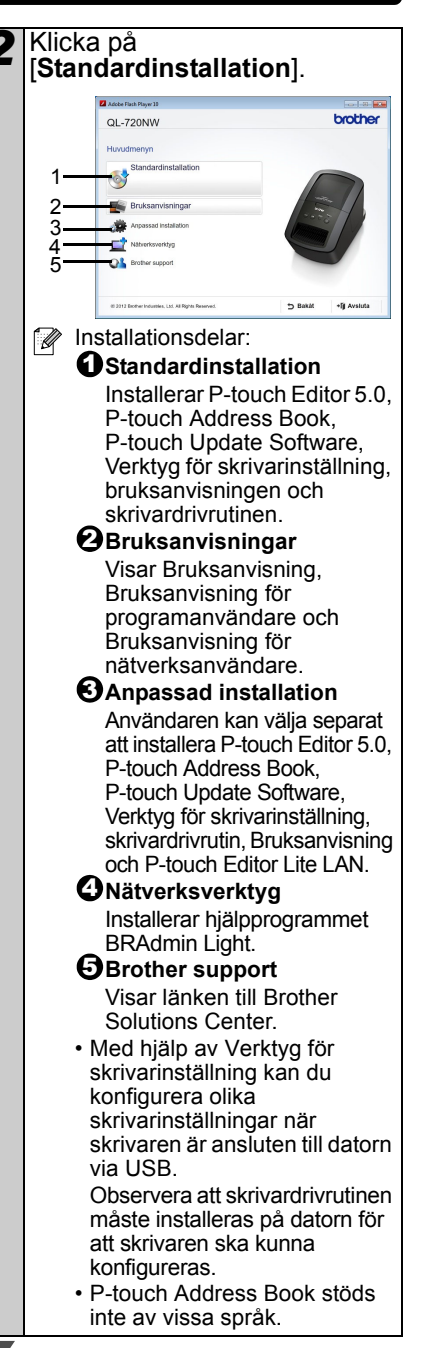

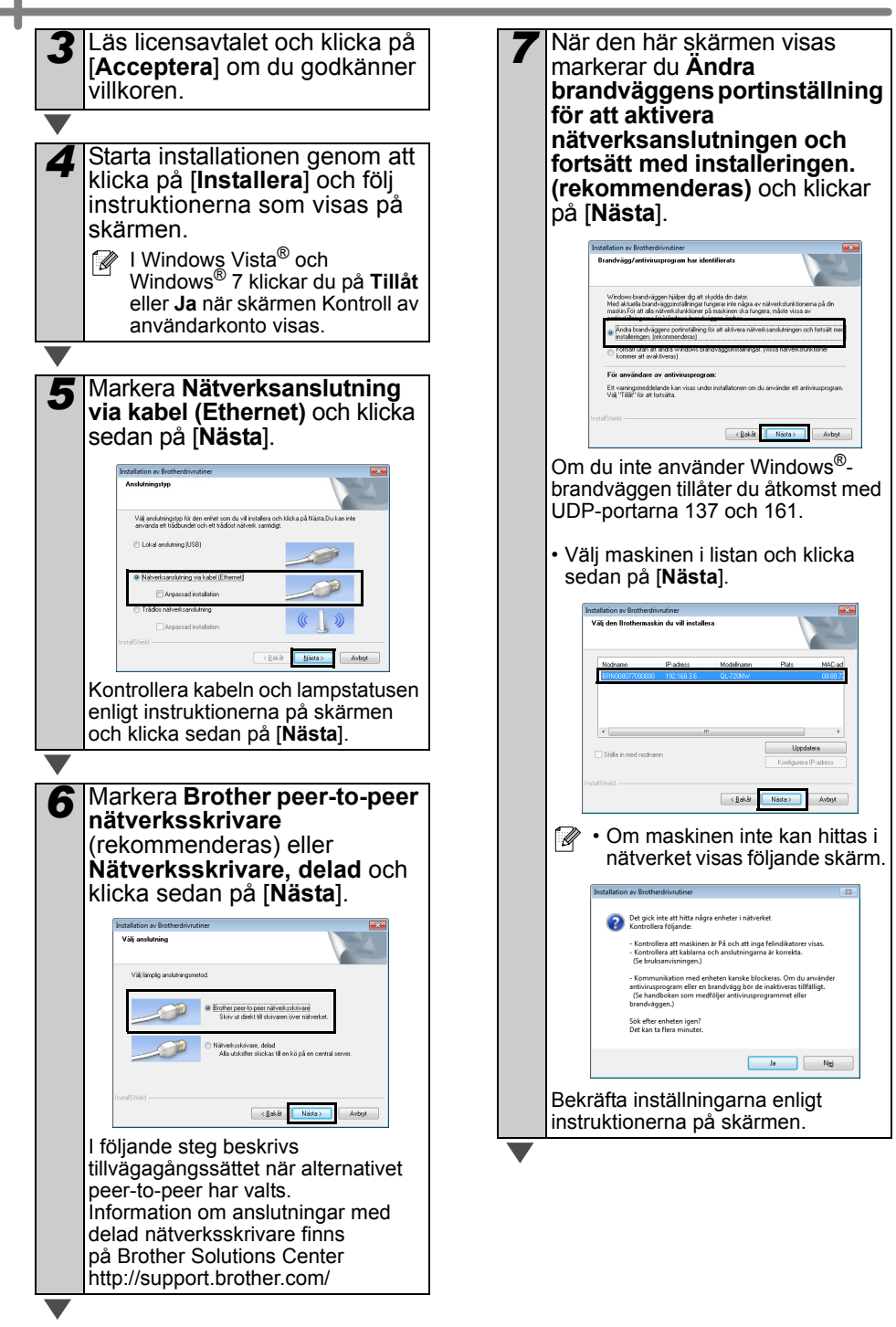

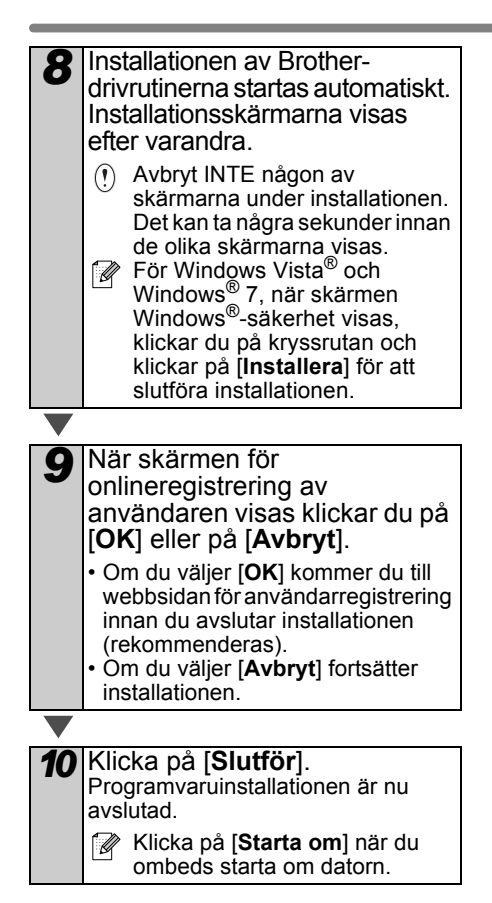

## <span id="page-19-0"></span>**För användare av trådbundet nätverk (Macintosh) (endast QL-720NW)**

### **Före installationen**

Kontrollera att datorn är PÅ och du är inloggad med administratörsbehörigheter.

**Anslut nätverkskabeln och starta maskinen genom att trycka på knappen PÅ/AV ((<sup>|</sup>))** 

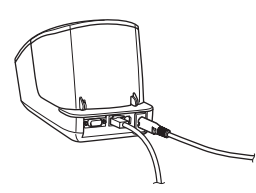

Kontrollera att Wi-Fi-lampan på skrivaren inte lyser.

#### **Installera programvaran för trådbundna nätverk**

*1* Sätt in cd-skivan med installationsprogrammet i cd-läsaren.

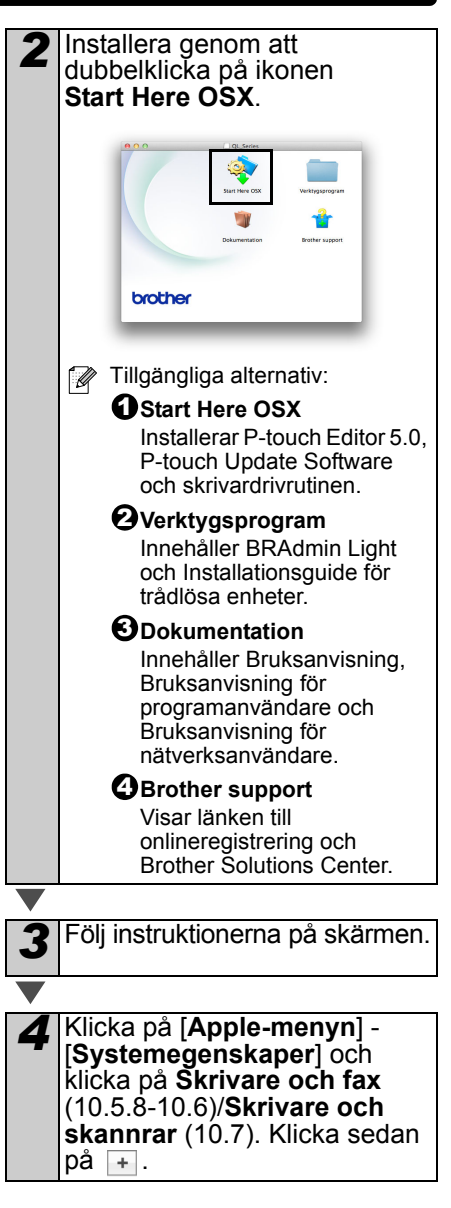

### **För enkel nätverkskonfigurering**

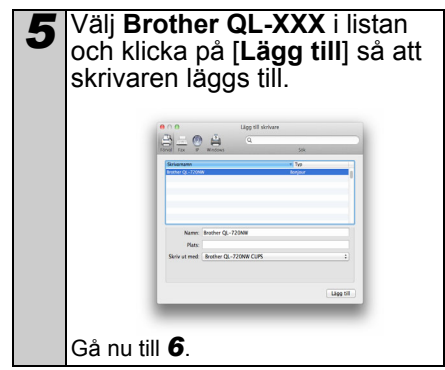

#### **För manuellt nätverkskonfigurering**

<span id="page-20-0"></span>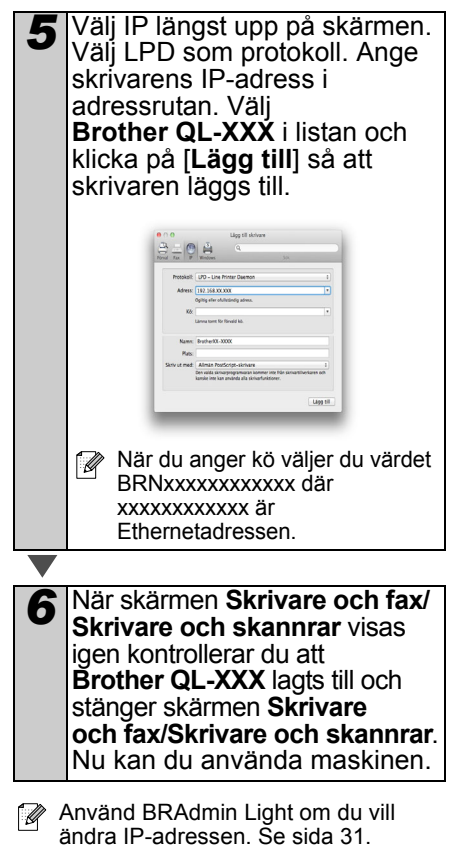

## <span id="page-21-0"></span>**För trådlösa nätverksanvändare**

#### **Innan du börjar**

Först måste du konfigurera de trådlösa nätverksinställningarna för skrivaren så att den kan kommunicera med nätverkets åtkomstpunkt/router. När skrivaren har konfigurerats för att kommunicera med åtkomstpunkten/routern kommer datorerna i nätverket att få åtkomst till skrivaren. För att kunna använda skrivaren från dessa datorer måste du installera drivrutinerna och programvaran. Konfigurering och installation beskrivs i följande steg.

- Om du tänker ansluta skrivaren till  $(1)$ nätverket rekommenderar vi att du kontaktar systemadministratören innan du installerar. Du måste känna till de trådlösa nätverksinställningarna innan du går vidare med installationen.
	- Om du redan har konfigurerat skrivarens trådlösa inställningar måste du återställa nätverkets inställningar innan du kan konfigurera de trådlösa inställningarna igen.
		- 1 Stäng AV strömmen.
		- 2 Tryck på KLIPP-knappen och håll ned den samtidigt som du håller ned knappen PÅ/AV. Wi-Fi-lampan börjar blinka grönt och statuslampan lyser med orange sken.
		- 3 Tryck två gånger på KLIPP-knappen samtidigt som du håller ned knappen PÅ/AV. Wi-Fi-lampan blinkar grönt och statuslampan lyser med orange sken.

Det bästa resultatet vid normala utskrifter uppnås om du använder skrivaren så nära som möjligt till nätverkets åtkomstpunkt/router samt med så lite hinder i vägen som möjligt. Överföringshastigheten för informationen kan påverkas om det finns stora föremål eller väggar mellan de två enheterna eller om det finns störningar från andra elektroniska enheter.

Sådana faktorer kan också medföra att trådlös kommunikation kanske inte alltid är den bästa anslutningstypen för alla slags etiketter och program. Maximal bearbetningshastighet uppnås vid användning av USB.

#### **Infrastrukturläge**

Följande instruktioner är avsedda för infrastrukturläge (ansluten till en dator via en åtkomstpunkt/router).

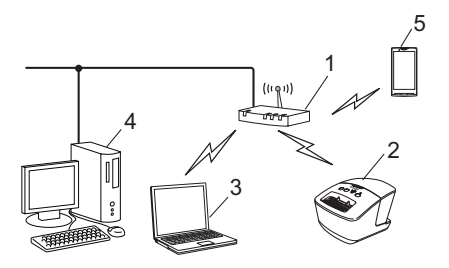

- 1 Åtkomstpunkt/router
- 2 Din skrivare
- 3 Dator med trådlösa funktioner ansluten till åtkomstpunkten/routern
- 4 Trådbunden dator ansluten till
- åtkomstpunkten/routern
- 5 Smarttelefon

### **Väja trådlös installationsmetod**

I följande instruktioner beskrivs två metoder för att installera skrivaren i en trådlös nätverksmiljö. Välj metoden du föredrar för din miljö.

Hur du installerar skrivaren i andra typer av trådlösa miljöer beskrivs i handboken Bruksanvisning för nätverksanvändare.

#### **Metod 1**

**Konfigurering med cd-skivan med installationsprogrammet och tillfällig användning av USB-kabel**

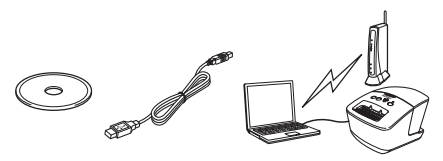

Vi rekommenderar att du använder en dator som är trådlöst ansluten till nätverket om du vill använda den här metoden.

- Du måste tillfälligt använda en USB-kabel under konfigureringen.
	- Om du använder Windows<sup>®</sup> XP eller använder en nätverkskabel för att ansluta datorn till den trådlösa åtkomstpunkten/routern måste du ta reda på SSID-namnet och nätverksnyckeln för WLANåtkomstpunkten/-routern innan du fortsätter. Anteckna inställningarna för det trådlösa nätverket i tabellen nedan.
	- Kontakta inte Brothers kundservice för hjälp utan att ha tillgång till den trådlösa säkerhetsinformationen. Vi kan tyvärr inte hjälpa dig med att hitta säkerhetsinformation för ditt trådlösa nätverk.

#### <span id="page-22-0"></span>**MINNESANTECKNING**

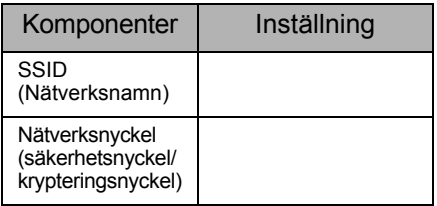

- \* Nätverksnyckeln kan också beskrivas som lösenordet, säkerhetsnyckeln eller krypteringsnyckeln.
- Om du inte har tillgång till den här informationen (SSID och nätverksnyckel) går det inte att fortsätta med de trådlösa inställningarna.
	- Var hittar jag den här information (SSID och nätverksnyckel)?
		- 1 Se dokumentationen som medfölide WLANåtkomstpunkten/-routern.
		- 2 Det ursprungliga nätverksnamnet kan vara tillverkarens namn eller modellnamnet.
		- 3 Om du inte känner till säkerhetsinformationen kontaktar du routerns tillverkare, systemadministratören eller Internetleverantören.

#### **Metod 2**

#### **Konfigurering med tryckning på WPSknapp och konfigurering med cd-skivan med installationsprogrammet**

Om din WLAN-åtkomstpunkt/-router har stöd för automatisk trådlös installation (en knapptryckning) (WPS), kan du också använda denna metod.

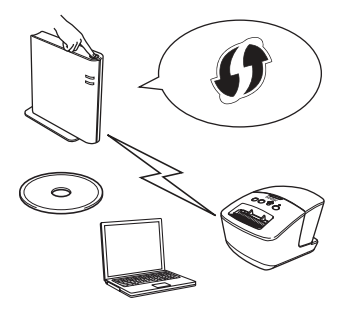

#### **Gå nu vidare till installationsproceduren**

I det här avsnittet förklaras installationsprocedurerna för de olika metoderna. Följande installationsprocedurer finns:

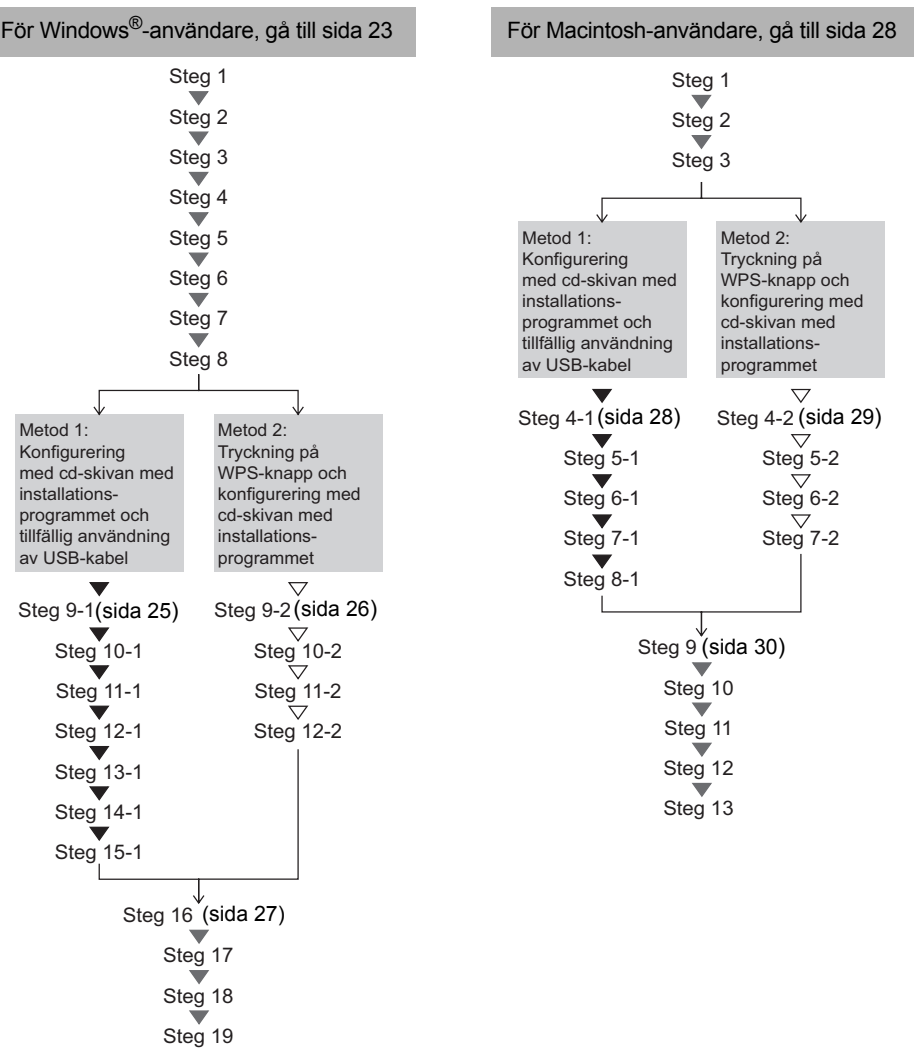

- Kontrollera att du är inloggad med administratörsrättigheter.
	- När skrivaren befinner sig i ett trådlöst företagsnätverk ansluter du skrivaren via USB och konfigurerar dess trådlösa inställningar. Du kan också använda programmet Verktyg för nätverksinställning för att konfigurera de här inställningarna när du har installerat skrivardrivrutinen.

Information om programmet Verktyg för nätverksinställning finns i Bruksanvisning för nätverksanvändare.

## <span id="page-24-0"></span>**För Windows®-användare**

- *1* Sätt in cd-skivan med
	- installationsprogrammet i cd-läsaren. Välj din skrivare om skärmen med modellnamn visas. Välj språk om skärmen med språk visas.
	- Om menyn för cd-skivan inte visas automatiskt öppnar du filerna på cd-skivan och dubbelklickar på [**Start.exe**].

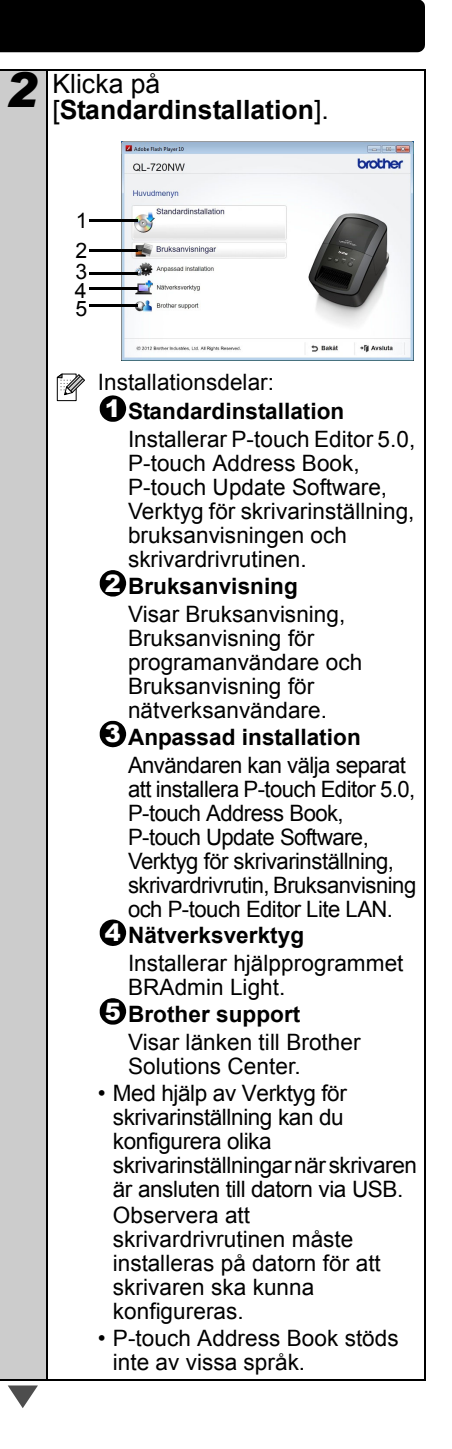

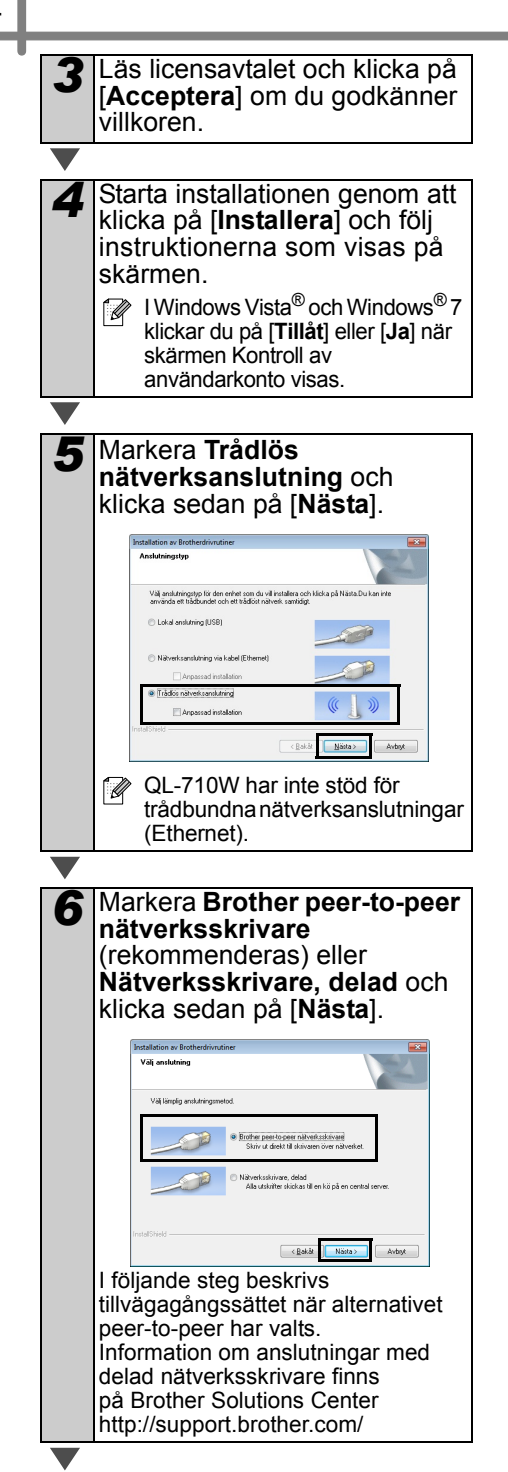

*7* När den här skärmen visas markerar du **Ändra brandväggens portinställning för att aktivera nätverksanslutningen och fortsätt med installeringen. (rekommenderas)** och klickar på [**Nästa**].nstallation av Brotherdrivrutiner **Report of the American construction of the American and** .<br>Andorrs-brandväggen hjälper dig att skydda<br>naskin För att alla nälverksfunktioner på mask<br>naskin För att alla nälverksfunktioner på mask ydda din dator.<br>Igerar inte några av nätverksfunktionen<br>maskinen ska fungera, måste vissa av<br>Then linchar The branching and the window business of all although .<br>Ditsätt utan att ändra Windows bran<br>Dromer ett mosk tiomarl För användare av antivirusprogram Ett varningsmeddelande kan visas under inst<br>Väli "Tillät" för att fortsätta. 

<span id="page-26-1"></span><span id="page-26-0"></span>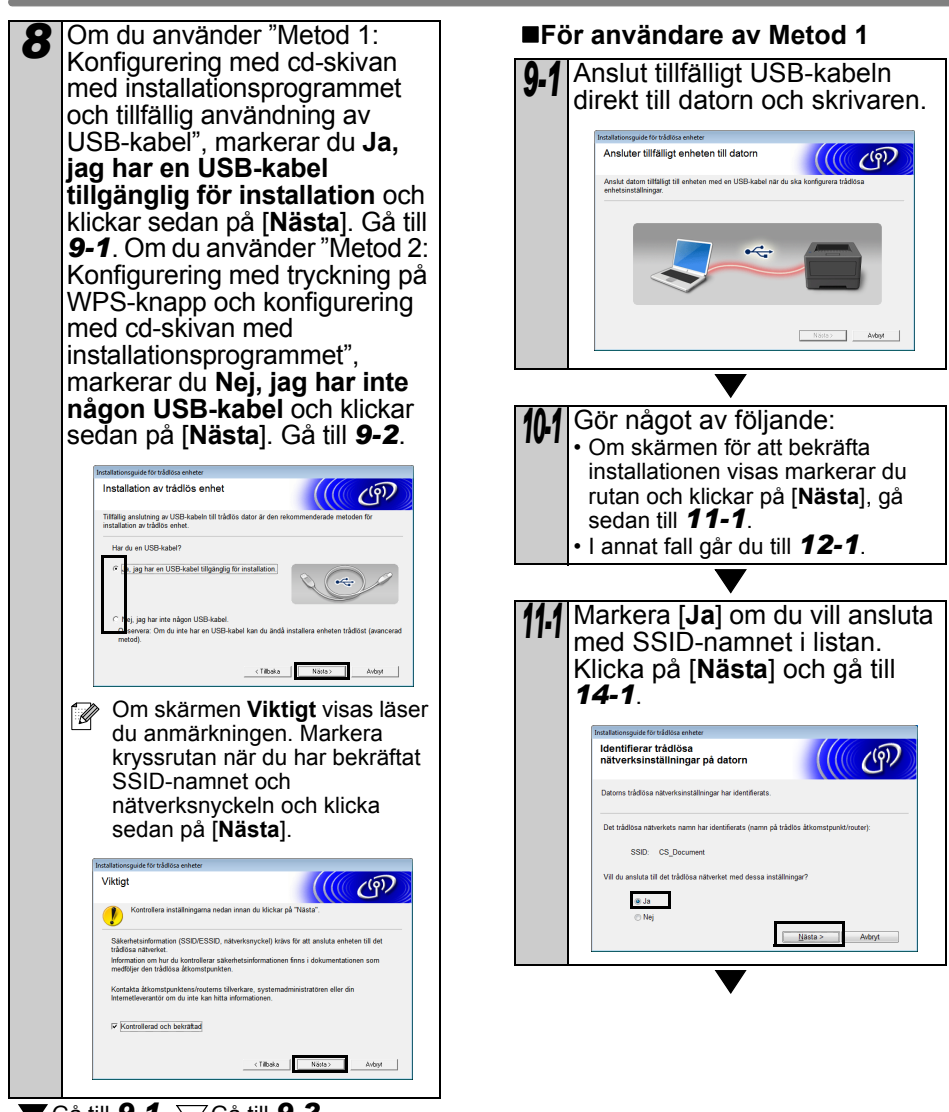

▼ Gå till **[9-1](#page-26-0)**.  $\sqrt{ }$ Gå till **[9-2](#page-27-0)**.

<span id="page-27-2"></span><span id="page-27-1"></span><span id="page-27-0"></span>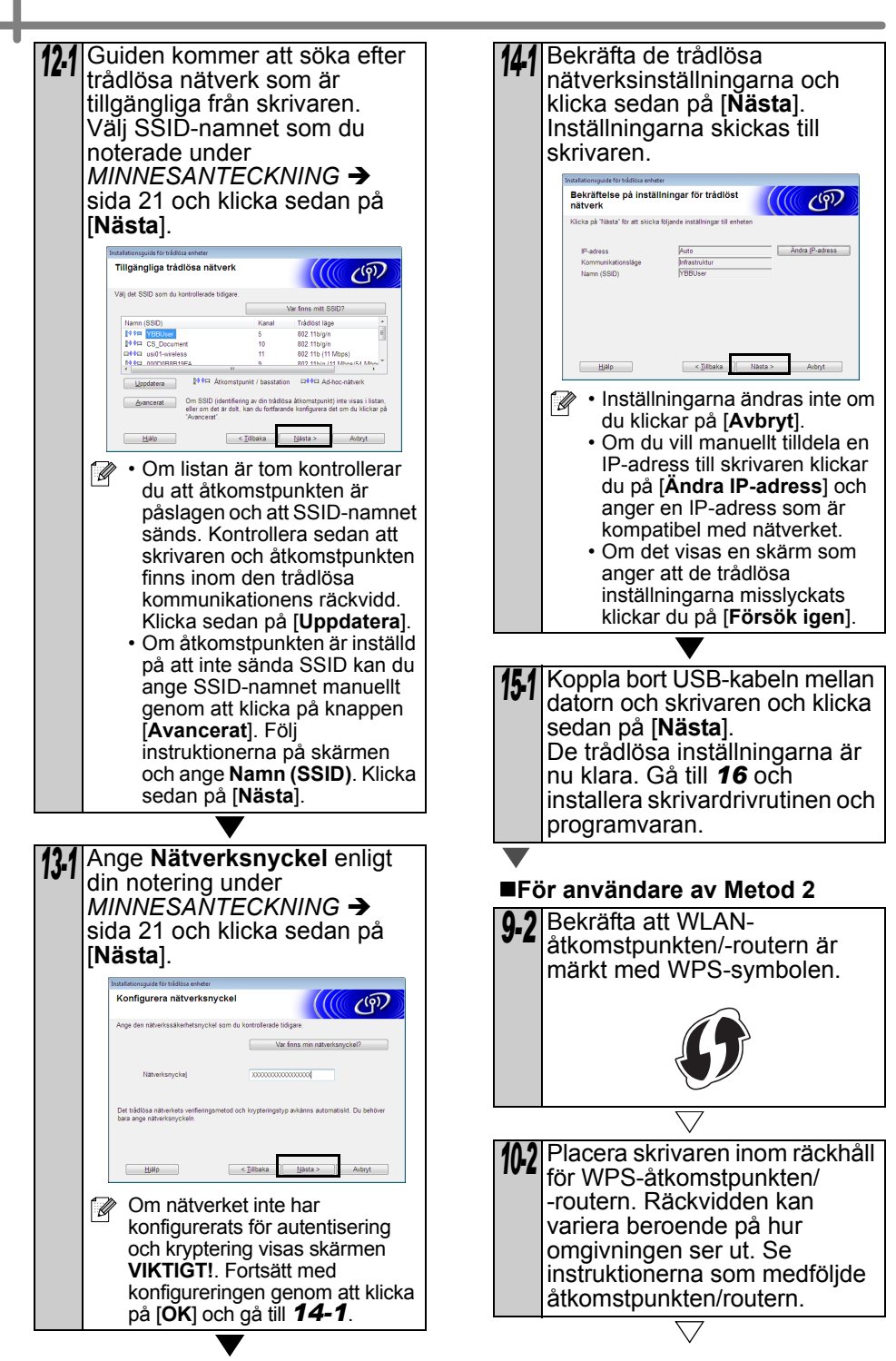

<span id="page-28-0"></span>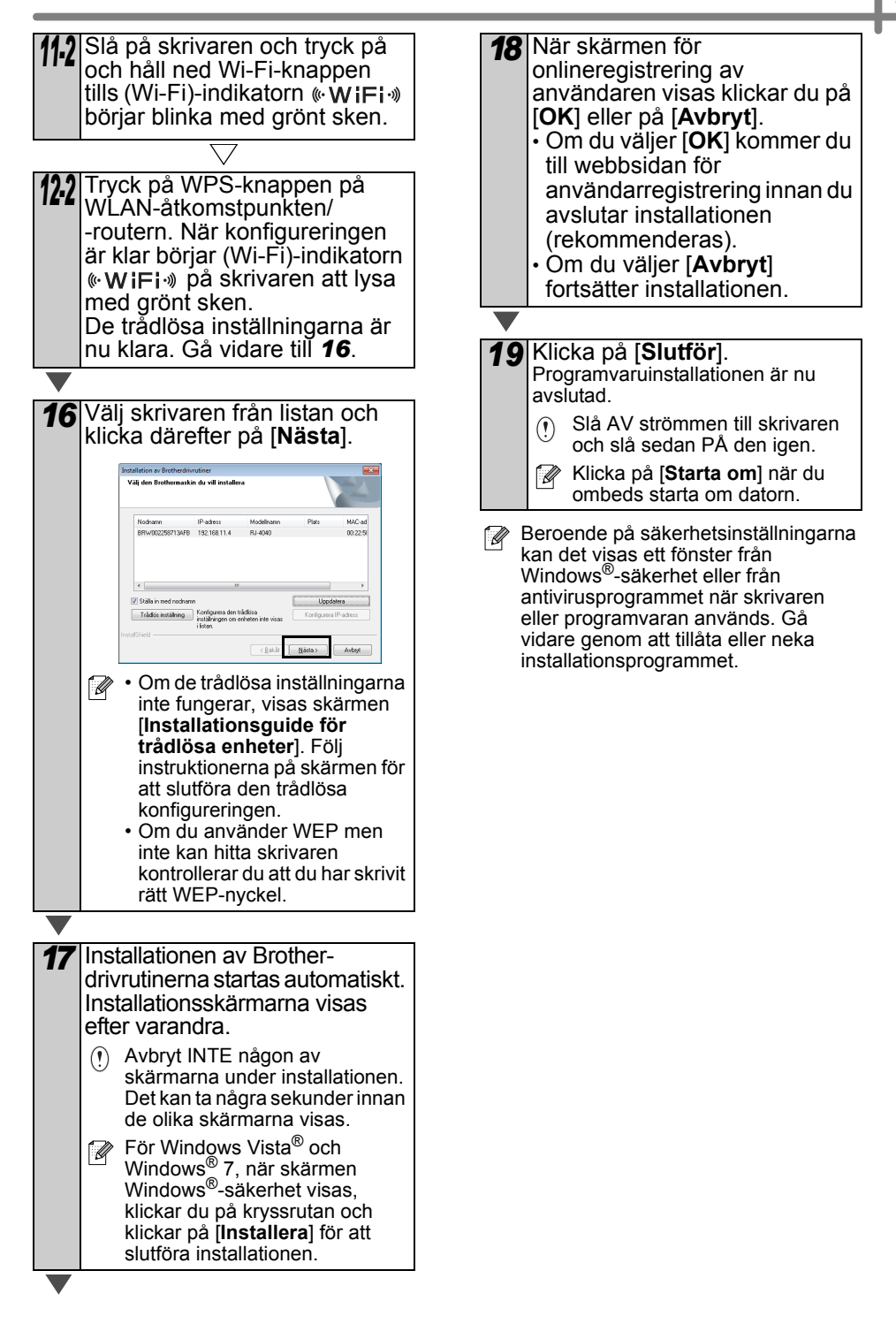

## <span id="page-29-0"></span>**För Macintosh-användare**

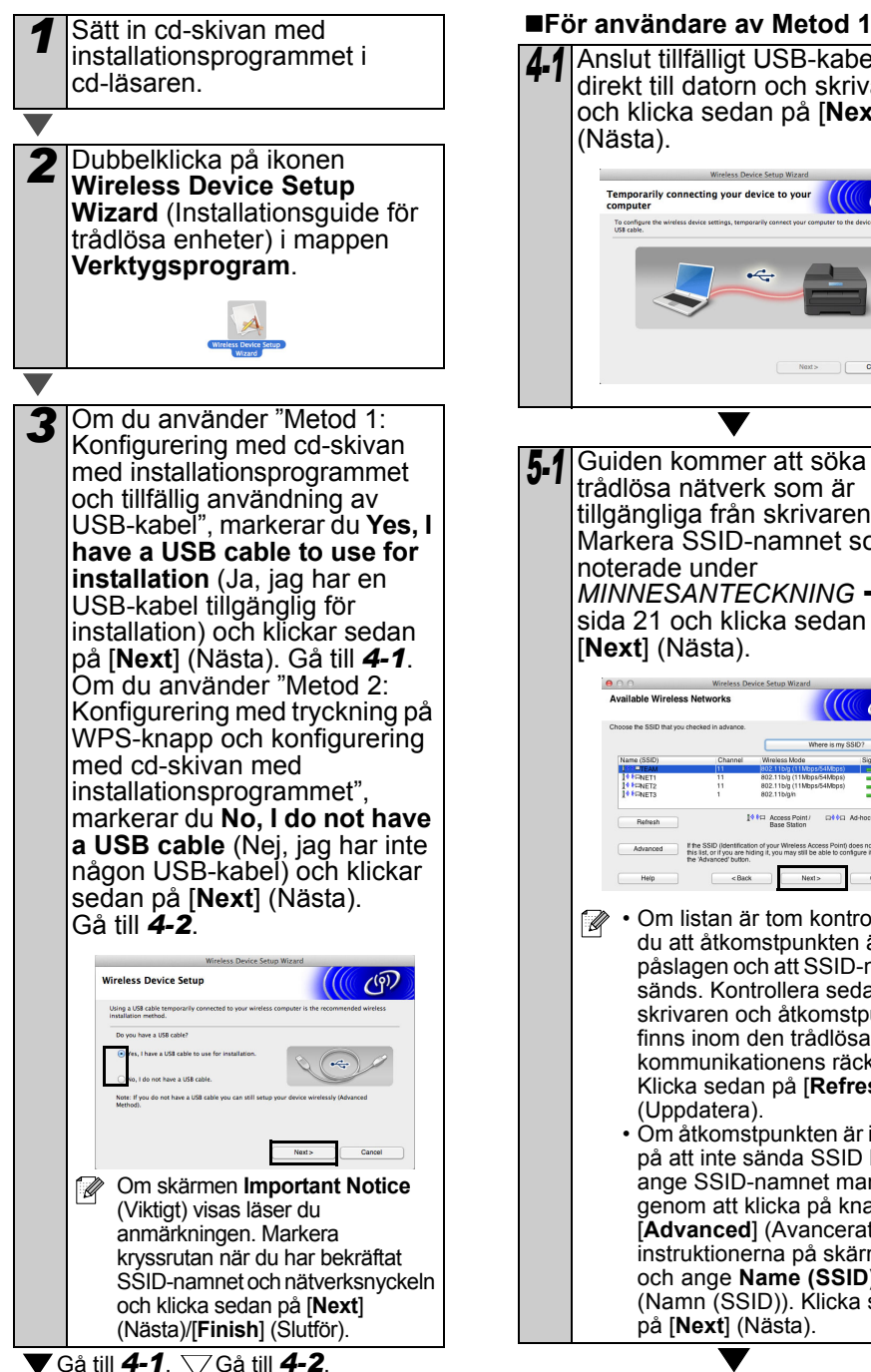

<span id="page-29-1"></span>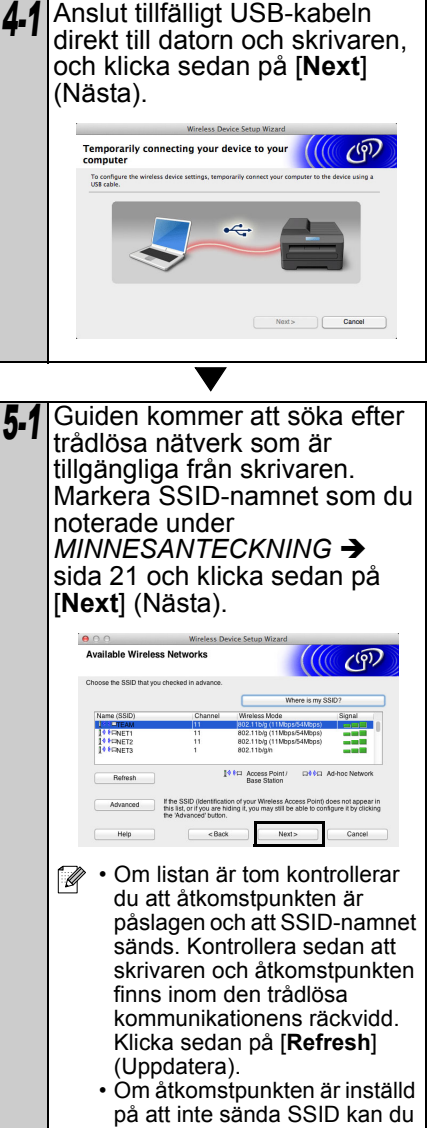

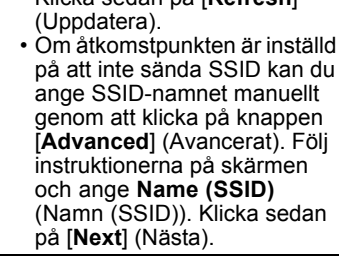

<span id="page-30-1"></span><span id="page-30-0"></span>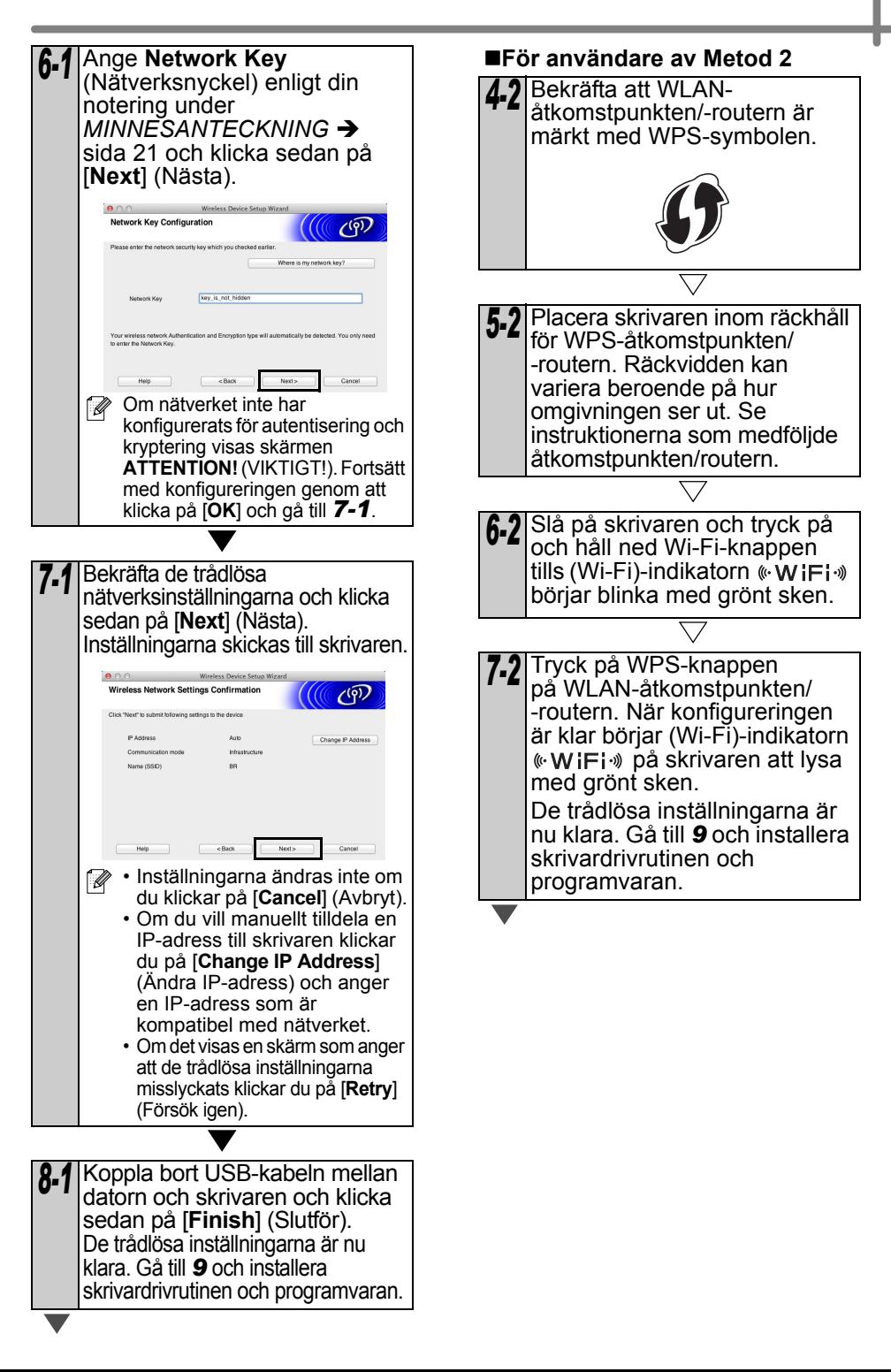

<span id="page-31-0"></span>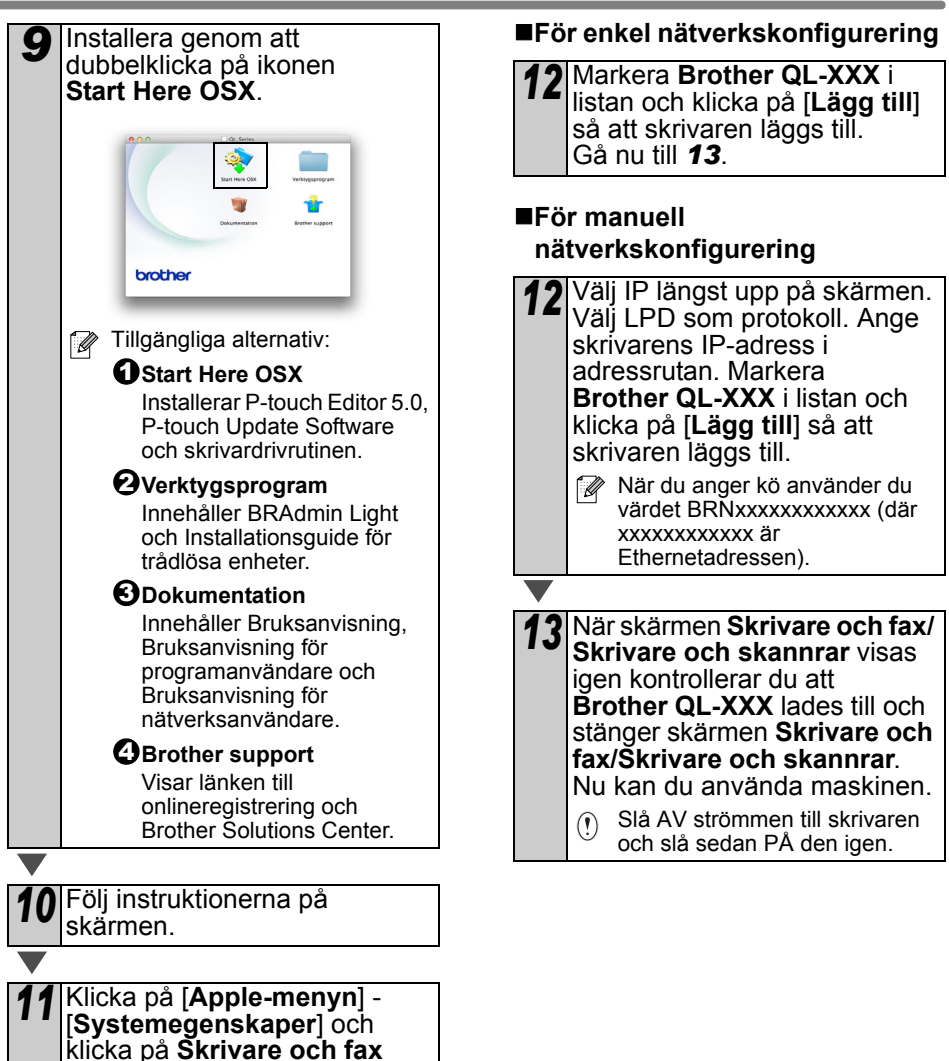

<span id="page-31-1"></span>(10.5.8-10.6)/**Skrivare och skannrar** (10.7). Klicka sedan

på |+|.

# <span id="page-32-0"></span>**6 Installera och använda annan programvara**

I det här avsnittet finns information om hur du installerar BRAdmin Light och P-touch Editor Lite LAN.

## <span id="page-32-1"></span>**BRAdmin Light (Windows®)**

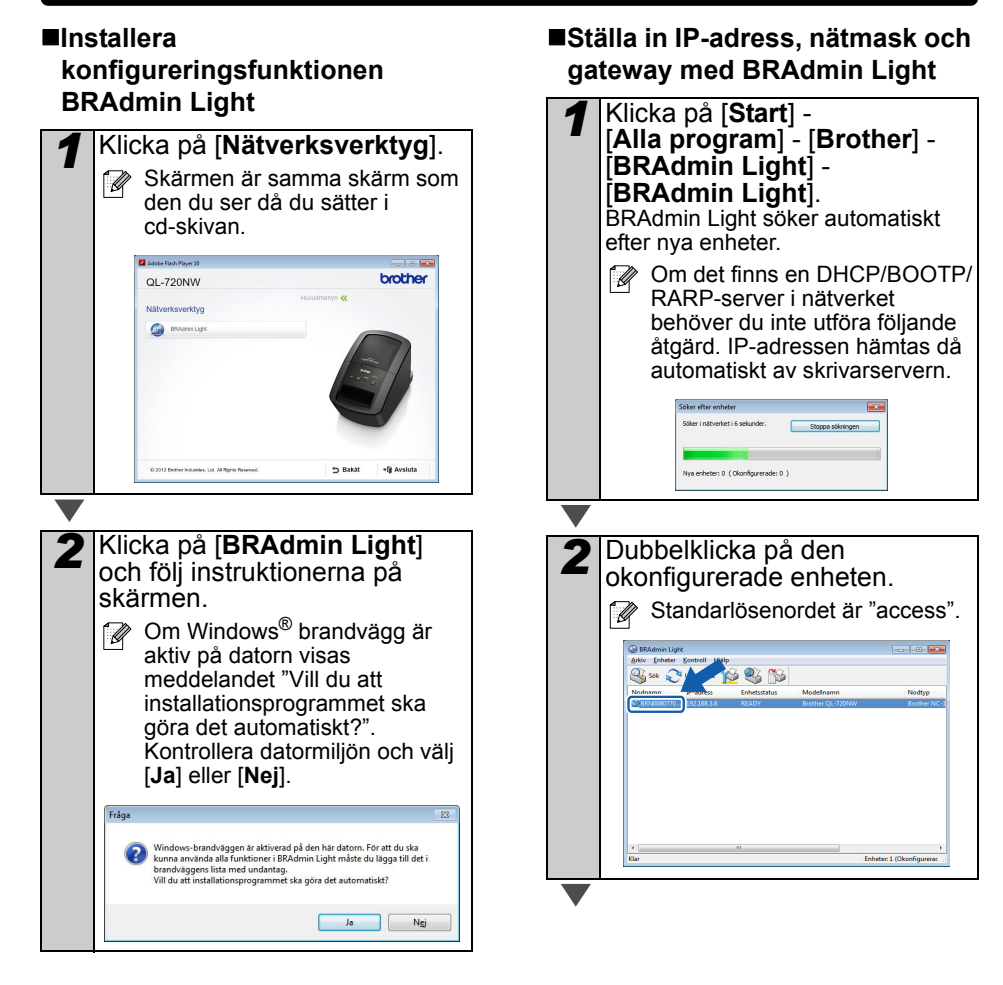

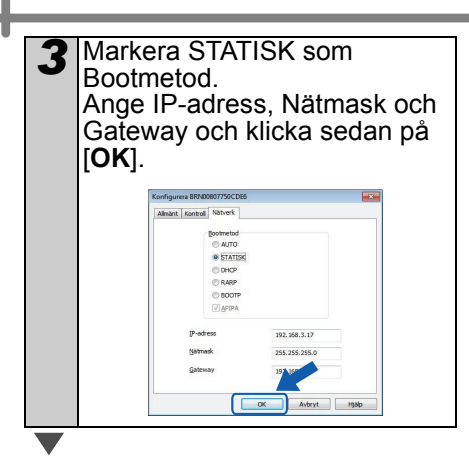

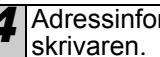

*4* Adressinformationen sparas på

**Om du vill ha mer avancerad** skrivarhantering använder du den senaste versionen av funktionen Brother BRAdmin Professional som kan laddas ner från http://support.brother.com/

## <span id="page-33-0"></span>**BRAdmin Light (Macintosh)**

### **Starta konfigureringsfunktionen BRAdmin Light**

BRAdmin Light är inte installerat. Programvaran finns mappen Verktygsprogram på cd-skivan och kan därför köras direkt från cd-skivan eller också kan du köra den genom att kopiera den manuellt till valfri plats t.ex. på hårddisken.

#### **Ställa in IP-adress, nätmask och gateway med BRAdmin Light**

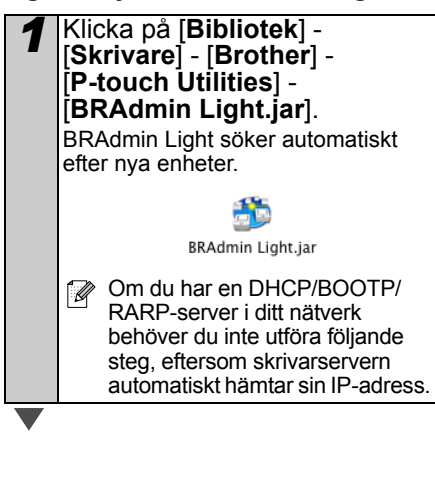

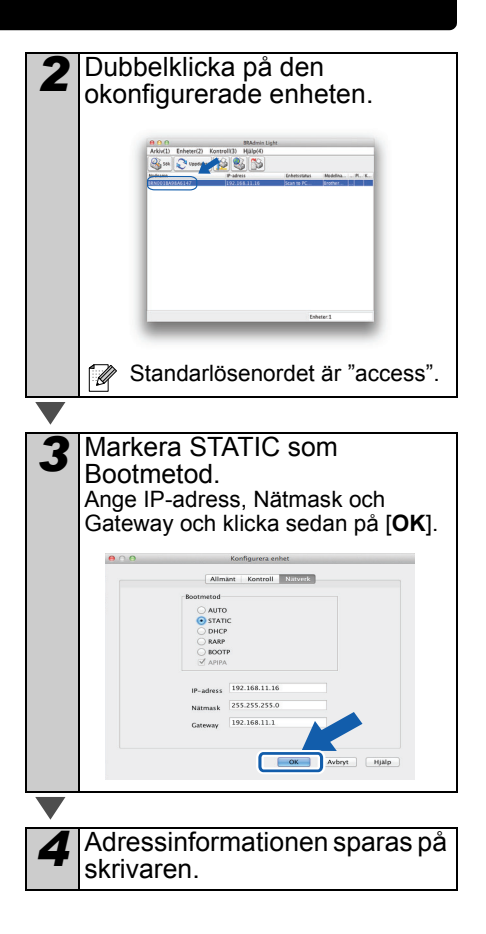

## <span id="page-34-0"></span>**P-touch Editor Lite LAN (Windows ® )**

### **Installerar P-touch Editor Lite LAN**

P-touch Editor Lite LAN är en grundläggande version av ett verktyg för etikettredigering.

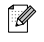

• För att kunna använda P-touch Editor Lite LAN måste skrivarens IP-adress anges korrekt.

IP-adressen kan anges med en funktion som BRAdmin Light, som kan installeras från [Nätverksverktyg] på cd-skivan.

För information om hur du använder funktionen, se "Ställa in IP-adress och nätmask" i "Bruksanvisning för nätverksanvändare" (PDF).

- I ett nätverk där IP-adressen tilldelas automatiskt (t.ex. med DHCP), tilldelas IP-adressen automatiskt när skrivaren ansluts till nätverket och skrivaren kan därför användas omedelbart. Eftersom IP-adressen kan ändras dynamiskt rekommenderar vi dock att en statisk IP-adress anges när P-touch Editor Lite LAN används. Om du vill ha information kontaktar du din nätverksadministratör.
- Ange inställningarna när du har talat med din nätverksadministratör.

*1* Starta datorn och sätt i cd-skivan i cd-läsaren.

**Om den inte startar automatiskt** öppnar du filerna på cd-skivan och dubbelklickar på "Start.exe".

#### *2* Klicka på [**Anpassad installation**].

*3* Klicka på [**P-touch Editor Lite LAN**].

*4* Följ instruktionerna på skärmen. Mappen PteLiteLAN skapas. Nu är installationen klar. Information om hur du använder P-touch Editor Lite LAN finns i Bruksanvisning för programanvändare (PDF).

# <span id="page-35-0"></span>**7 Starta P-touch Editor hjälp**

I det här avsnittet finns information om hur du startar P-touch Editor hiälp för Windows® och Macintosh.

## <span id="page-35-1"></span>**För Windows®**

Följande skärm är för Windows Vista®. Skrivarnamnen i följande fönster kan skilja sig från din skrivares namn.

Starta från Start-knappen  $\left( \bigcirc \right)$ 

Starta P-touch Editor hjälp genom att klicka på Start-knappen (3) i aktivitetsfältet och peka på [**Alla program**]. Klicka på [**Brother P-touch**] och [**P-touch Editor 5.0 Hjälp**].

■Starta från dialogrutan Ny/öppna

När du startar P-touch Editor 5.0 och dialogrutan Ny/öppna visas klickar du på Hjälp - Hur ska jag göra.

Om du klickar på "Sök efter uppdateringar" (visas med rött till höger) kan du kontrollera om det finns en ny version av P-touch Editor tillgänglig på webbplatsen eller inte.

### ■Starta från P-touch Editor

Klicka på hjälpmenyn och välj P-touch Editor hjälp.

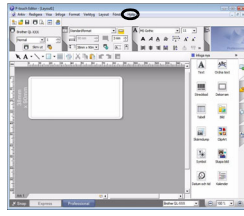

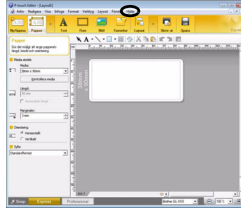

Professional-läge Expressläge

Starta från Snap-läge

Högerklicka med musen och välj P-touch Editor hjälp.

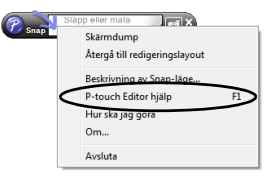

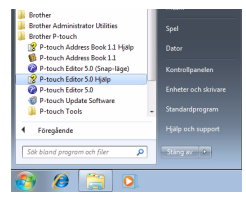

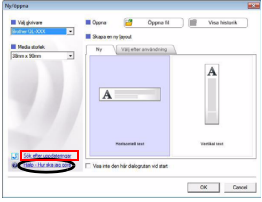

## <span id="page-36-0"></span>**För Macintosh**

Följande är ett exempel med Mac OS X 10.7. Skrivarnamnen i följande bildskärmar kan skilja sig från ditt skrivarnamn.

■Starta från dialogrutan New/Open

När du startar P-touch Editor 5.0 och dialogrutan New/Open visas klickar du på Help - How To.

■Starta från P-touch Editor Klicka på hjälpmenyn och välj P-touch Editor Help.

Starta från Snap-läge Kontrollklicka och välj P-touch Editor Help.

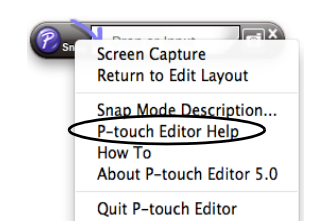

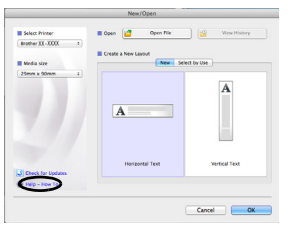

 $B/I$   $U$   $A$ a little and

lm. - 田 眼 の - | 口 P-touch Editor for Mac

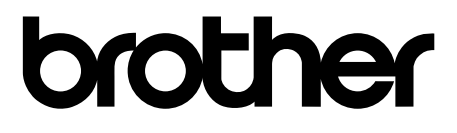

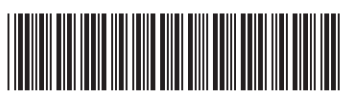

Tryckt i Kina LBE865001